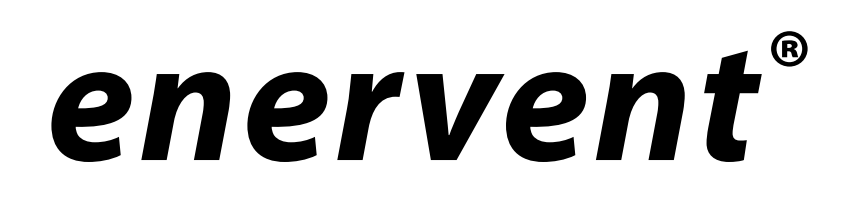

Freeway WEB-väyläsovitin

Asennus- ja käyttöohjeet

Lue tämä ohje huolella ennen kun otat laitteen käyttöön ja säilytä ohje tulevia tarpeita varten.

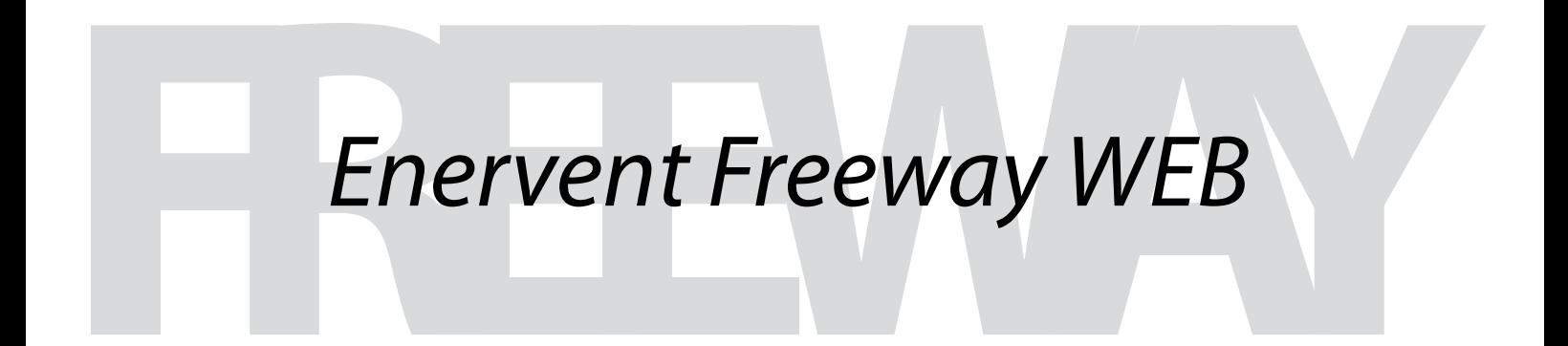

www.enervent.fi

# **SISÄLLYSLUETTELO**

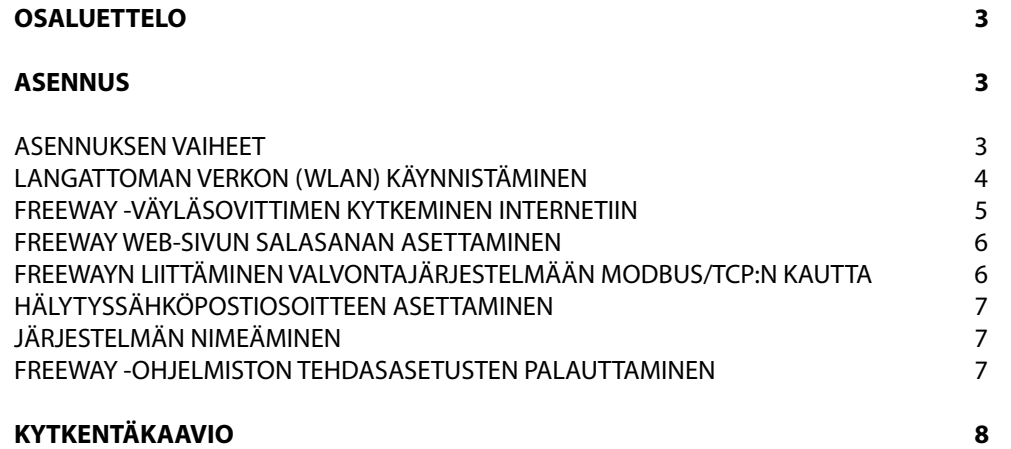

HUOM! Freeway Ethernet väyläsovitin vaatii toimiakseen Enervent® EDA automatiikalla varustetun ilmanvaihtolaitteen. EDA-ohjainkortti on oltava versiota 210 tai uudempi

**SISÄLLYSLUETTELO**

SISÄLLYSLUETTELO

# **OSALUETTELO**

### FREEWAY ETHERNET TOIMITUKSEEN SISÄLTYY:

- 1. Freeway Ethernet reititin verkkokaapelilla
- 2. Reitittimen ja EDA-ohjainkortin välinen USB/RS-485 sovitin
- 3. EDA-ohjainkortin ja RS-485 välinen johto 20 m

Ilmanvaihtolaitetoimitukseen sisältyvät osat on lueteltu ilmanvaihtolaitteen käyttöohjeessa.

# **ASENNUS**

#### ASENNUKSEN VAIHEET:

- 1. Katkaise virta ilmanvaihtolaitteesta.
- 2. Avaa ilmanvaihtolaitteen sähkökaappi, jotta pääset käsiksi EDA-ohjainkorttiin.
- 3. Tarkista, että EDA-kortin oikosulkupalat vastaavat valitsemaasi liikennöintitapaa.

Oikosulkupaloilla J7-J9 määrätään Freeway-liittimen liikennöintitapa alla olevan kuvan mukaisesti.

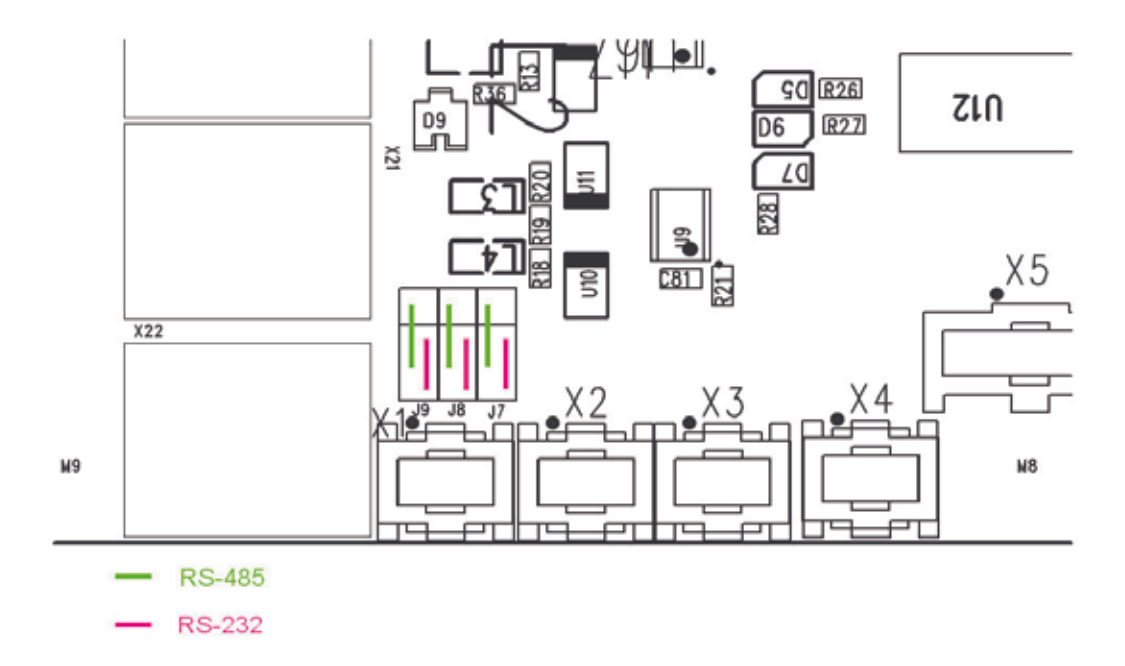

- 4. Kytke johto EDA-ohjainkortin ja USB/RS-485 sovittimen väliin.
- 5. Kytke USB/RS-485 sovitin Freeway -reitittimen USB-porttiin.
- 6. Kytke virta ilmanvaihtolaitteeseen.
- 7. Kytke virta Freeway -reitittimeen.
- 8. Kytke verkkokaapelin toinen pää Freeway -reitittimen LAN 1 -porttiin ja toinen pää tietokoneeseen.
- 9. Avaa Internet-yhteys tietokoneella ja mene Freeway -käyttöliittymän osoitteeseen 192.168.69.1. (Internet-selain vaatimukset; Internet Explorer vers. 6 tai uudempi / Mozilla FireFox vers. 2 tai uudempi.)

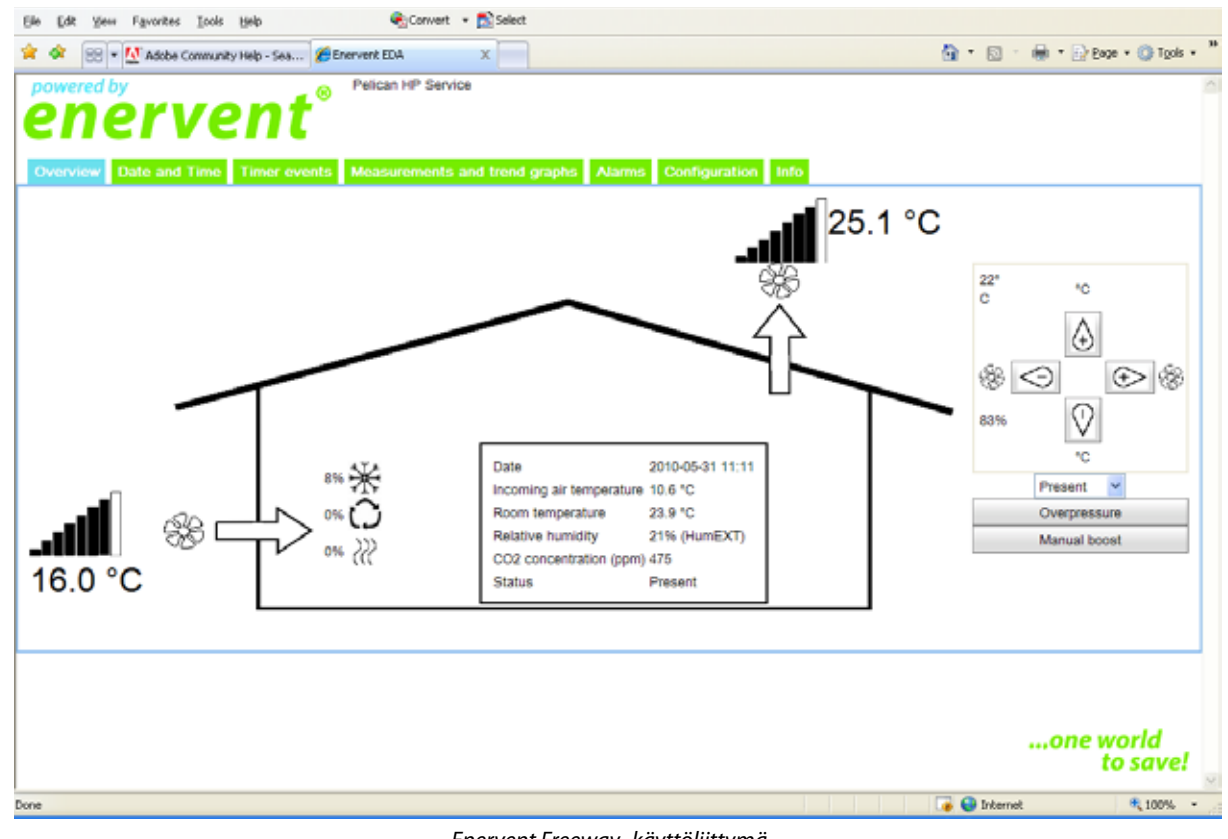

*Enervent Freeway -käyttöliittymä*

## LANGATTOMAN VERKON (WLAN) KÄYNNISTÄMINEN

- 1. Aloita langattoman verkon käynnistäminen Freeway -käyttöliittymän välilehdeltä *Configuration*. Valitse sieltä *Wireless network configuration*, aktivoi *Wireless access enabled* ja syötä parametrit:
	- a) SSID on langattoman verkon tunnistamiseen käytettävä nimi (oletus on EDA Freeway)
	- b) Kanava (Channel) on tarpeen vaihtaa vain, jos joku muun langaton verkko käyttää samaa kanavaa.
	- c) WPA-PSKey on langattoman verkon käyttöön tarvittava salasana. Salasana on vapaasti valittavissa, mut ta pakollinen. Salasana pitää olla vähintään kahdeksan (8) merkkiä pitkä.
- 2. Valitse *Save* langattoman verkon käynnistämiseksi. Freeway käynnistyy uudestaan ja on käytettävissä taas muutaman minuutin kuluttua. Tällöin langaton verkkokin toimii.

## 3. Ota yhteyttä langattomaan verkkoon:

Käynnistä Internet-selain ja kirjoita Freewayn osoite 192.168.69.1 osoitekenttään. Freeway käyttöliittymä avautuu selaimeen.

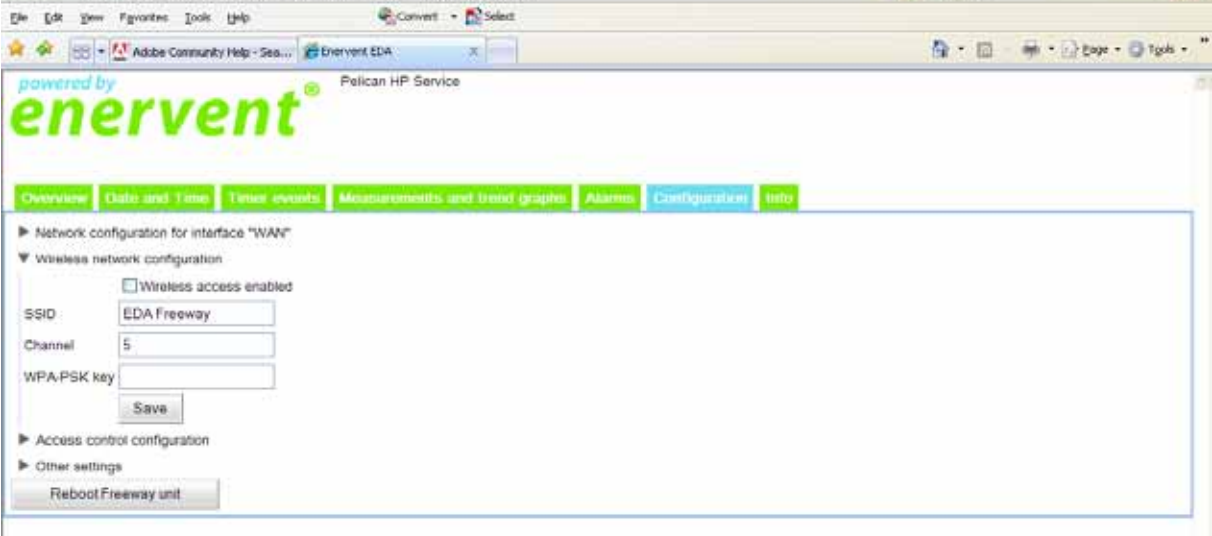

#### FREEWAY -VÄYLÄSOVITTIMEN KYTKEMINEN INTERNETIIN

Freeway -väyläsovittimen "WAN"-portti on kytkettävä tiedonsiirtoverkkoon, jotta Freeway olisi käytettävissä Internetin kautta. Tiedonsiirtoverkko on oltava suoraan yhteydessä Internetiin, eli sillä on oltava julkinen IP osoite (publicly routable IP address). Toimivan osoitteen saaminen on kiinni kiinteistön Internet yhteydestä. Tyypilliset suomalaiset laajakaistaliittymät antavat toimivan osoitteen, jos Freeway -sovittimen kytkee suoraan modeemiin.

Freeway -väyläsovittimen voi kytkeä Internetiin esimerkiksi kahdella seuraavalla tavalla:

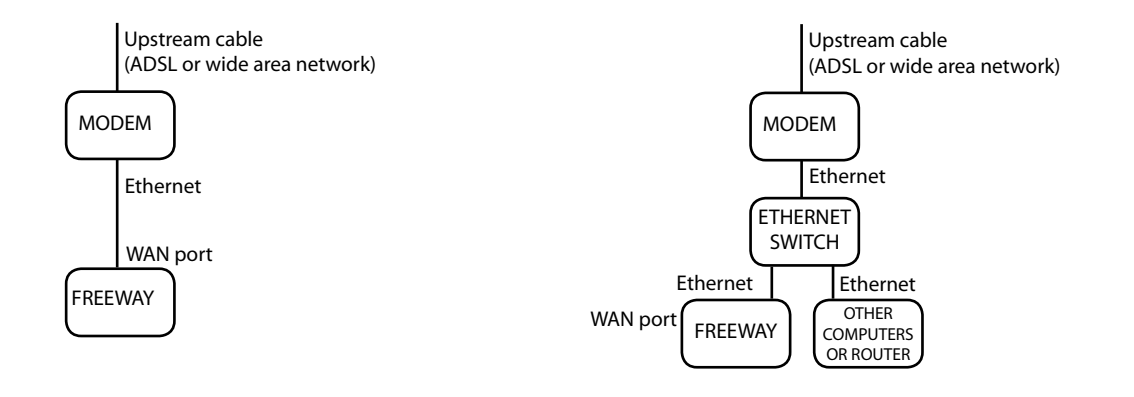

*Kuva 1: Suora kytkentä laajakaistamodeemiin Kuva 2: Suora kytkentä laajakaistamodeemiin,*

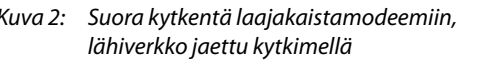

Freeway -väyläsovittimeen saa yhteyden Internetin kautta, mikäli verkkojohto on kytketty suoraan modeemiin. Mikäli Freeway -väyläsovitin on kytketty omaan reitittimeen yhteyttä saa saman palomuurin takana olevista tietokoneista. Kytkentävaihtoehdot:

- 1. Kytke Freeway WAN-portti suoraan ADSL/kaapelimodeemin Ethernet-porttiin. Tällöin on mahdollista kytkeä kannettavia tietokoneita Freeway LAN-portteihin tai kytkeytyä Internetiin Freewayn langattoman verkon kaytta (kuva 1).
- 2. Kaapelimodeemista/ADSL-modeemista tuleva Ethernet-johto voidaan jakaa kytkimellä kulkemaan sekä kotireitittimen, että Freeway -väyläsovittimeen. Tämä toimii sillä oletuksella, että laajakaistapalvelun tarjoaja antaa useamman IP-osoitteen per modeemi (kuva 2). Reititin konfiguroidaan ohjaamaan kyselyt HTTP-portin TCP/80 Freeway-väyläsovittimelle. Konfigurointiin ei voida antaa yleisiä ohjeita, sillä ne riippuvat laajakaistayhteydestä ja asennetun reitittimen mallista. Konfigurointi vaati asiantuntemusta.

Valitse *Configuration* välilehti Freeway käyttöliittymässä. Klikkaa *Network configuration for interface "WAN"*. Sivun keskivaiheilla löytyy otsikko *Current WAN setup*. Osoite voi olla esim. *inet addr: 192.168.1.5*. 192.168.x.x tai 10.x.x.x alkuiset osoitteet osoittavat, että Freeway on kytketty talon omaan verkkoon ja näkyy ainoastaan sisäisessä verkossa, mutta ei Internetissa. (Freewayn saa näkyviin Internetin välityksellä konfiguroimalla reititintä).

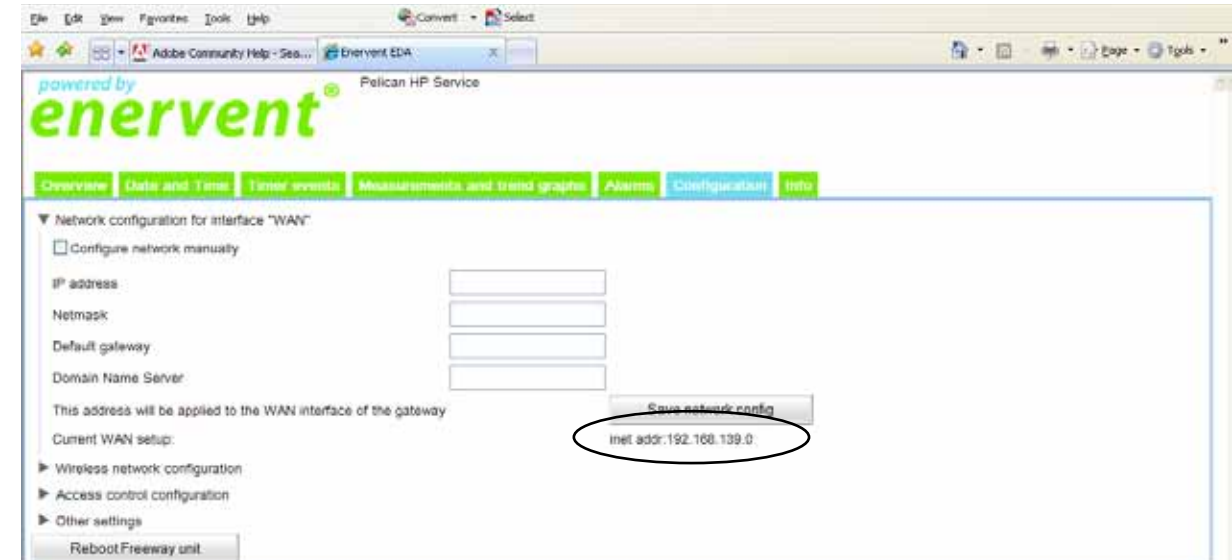

Käynnistä www-selain, jos Freewallä on julkinen osoite, joka näkyy Internetissa. Kirjoita *Inet addr* -kohdassa näkyvä osoite selaimen osoitekenttään. Nyt Freeway-käyttöliittymä näkyy selaimessa.

#### FREEWAY WEB-SIVUN SALASANAN ASENTAMINEN

Mene *Configuration* välilehdelle ja klikkaa *Access control configuraton*. Anna haluttuu salasana kenttään *New password*. Kirjoita sama salasana uudestaan kohtaan *Confirm new password*. Ota uusi salasana käyttöön klikkaamalla *Set password*. Tämän jälkeen sivuille pääseminen vaati sisäänkirjautumisen. Web-selain kysyy käyttäjätunnusta ja salasanaa.

#### *Käyttäjätunnus on "user" ja salasana äsken asennettu salasana.*

Salasanan voi vaihtaa samalla tavalla. Freeway-sovitin pitää nollata, jos salasana unohtuu. Tämä tapahtuu painamalla laitteen takana olevaa punaista pitkää nappia yhtäjaksoisesti 10 sekunnin ajan.

#### FREEWAYN LIITTÄMINEN VALVONTAJÄRJESTELMÄÄN MODBUS/TCP:N KAUTTA

Enervent-ilmanvaihtolaite voidaan liittää osaksi valontajärjestelmää käyttäen Modbus/TCP protokollaa. Freeway-laite toimii Modbus/TCP-palvelimena ja Freeway-laitteeseen kytketyn kojeen rekisterit ovat luettavissa Slave id 1:stä. Aktivoidaksesi toiminnon klikkaa *Access control configuration Configuratoin* -välilehdellä. Kirjoita *IP address of Modbus/TCP client*  -kenttään sen järjestelmän IP-osoite, josta Modbus/TCP asiakasohjelma lähettää kyselyt. Klikkaa *Save Modbus/TCP*. Jos toiminnon haluaa pois käytöstä, kenttä tyhjennetään ja klikataan *Save Modbus/TCP*. Tällöin Freeway ei enää ota vastaan käskyjä Modbus/TCP:n kautta.

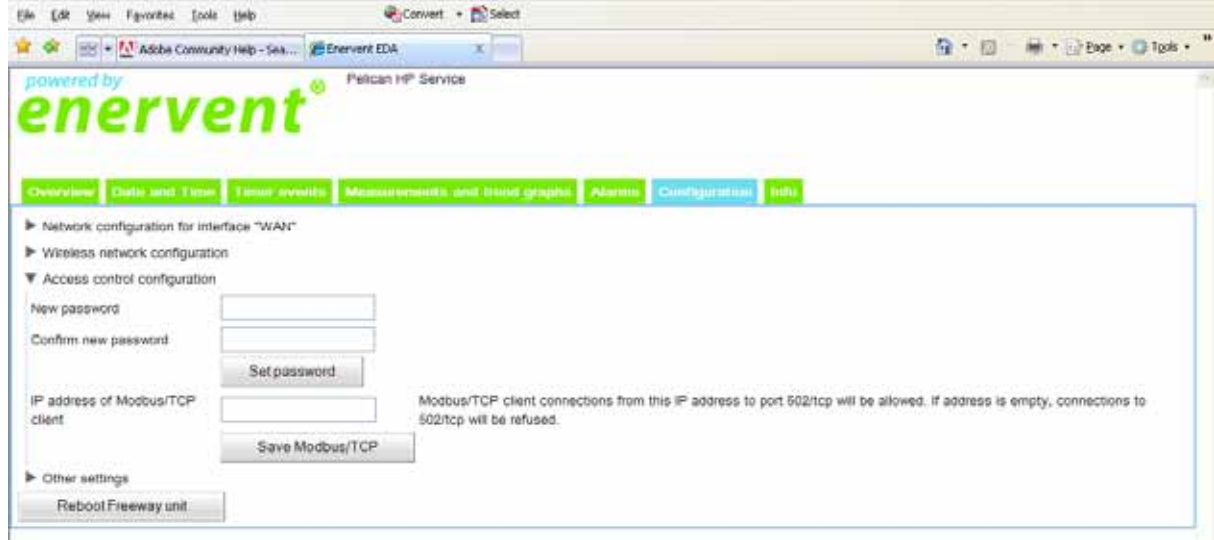

#### HÄLYTYSSÄHKÖPOSTIOSOITTEEN ASETTAMINEN

Enervent -ilmanvaihtolaitteen hälytykset saa lähetettyä automaattisesti tiettyyn sähköpostiosoitteeseen. Toiminto aktivoidaan klikkaamalla *Other settings Configuration*-välilehdellä. Kenttään *Recipent of alarm messages* kirjoitetaan täydellisenä se sähköpostiosoite, johon hälytykset halutaan lähettää. Kenttään *SMTP server to be used for sending alarm messages* kirjoitetaan sen sähköpostivälityspalvelimen (SMTP-palvelimen) osoite, jonka kautta viestejä voidaan lähettää. Tiedot löytyvät verkon ylläpitäjältä tai laajakaistayhteyden tiedoista.

#### JÄRJESTELMÄN NIMEN ASETTAMINEN

Käyttöliittymään voidaan asettaa tunnistetieto (Configuration -> Other settings -> System identifier), esimerkiksi katuosoite tai muu vapaavalintainen merkkijono. Tunnistetieto näkyy tällöin käyttöliittymän yläosassa Enervent -logon vasemmala puolella.

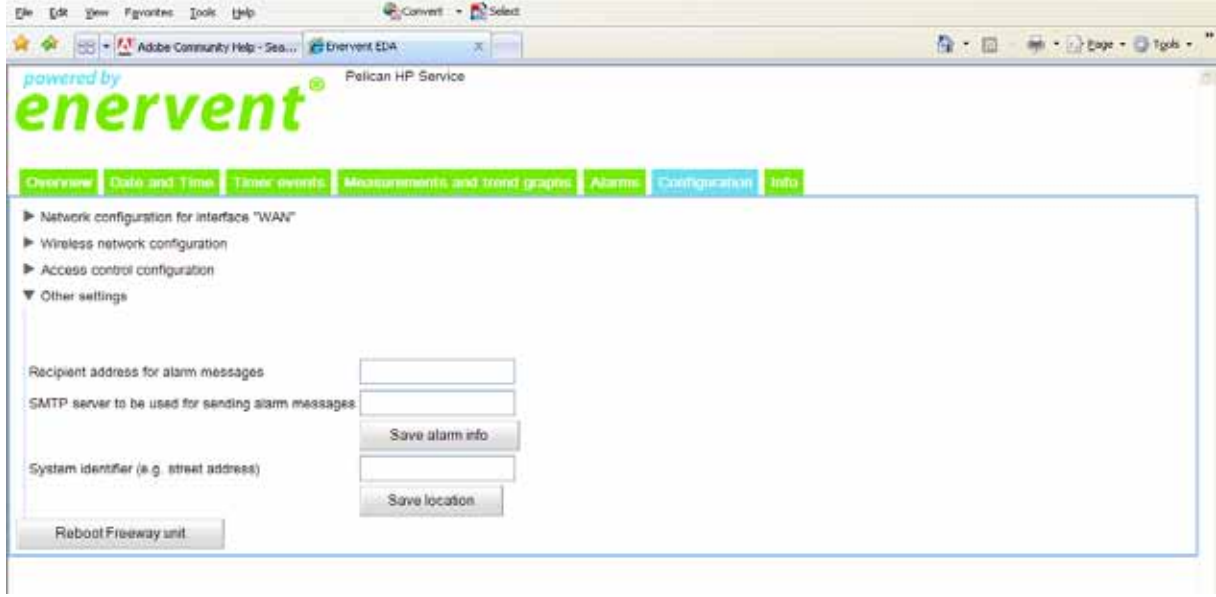

#### FREEWAY -OHJELMISTON TEHDASASETUSTEN PALAUTTAMINEN

Freeway-laitteen tehdasasetukset on mahdollista palauttaa näin: Freeway-laitteen takana oleva pieni musta nastamainen painike painetaan pohjaan, ja pidetään pohjassa vähintään 30 sekuntia. Kun painike nostetaan, laite käynnistyy. Tällöin laite on palautunut niihin asetuksiin, joka sillä oli tehtaalta lähtiessään. Asetukset ja mahdollisesti asennetut ohjelmistopäivitykset menetetään. Freeway-laitteen tehdasasetusten palauttaminen ei vaikuta laitteeseen kytketyn Enervent-ilmanvaihtolaitteen asetuksiin tai ohjelmistoon.

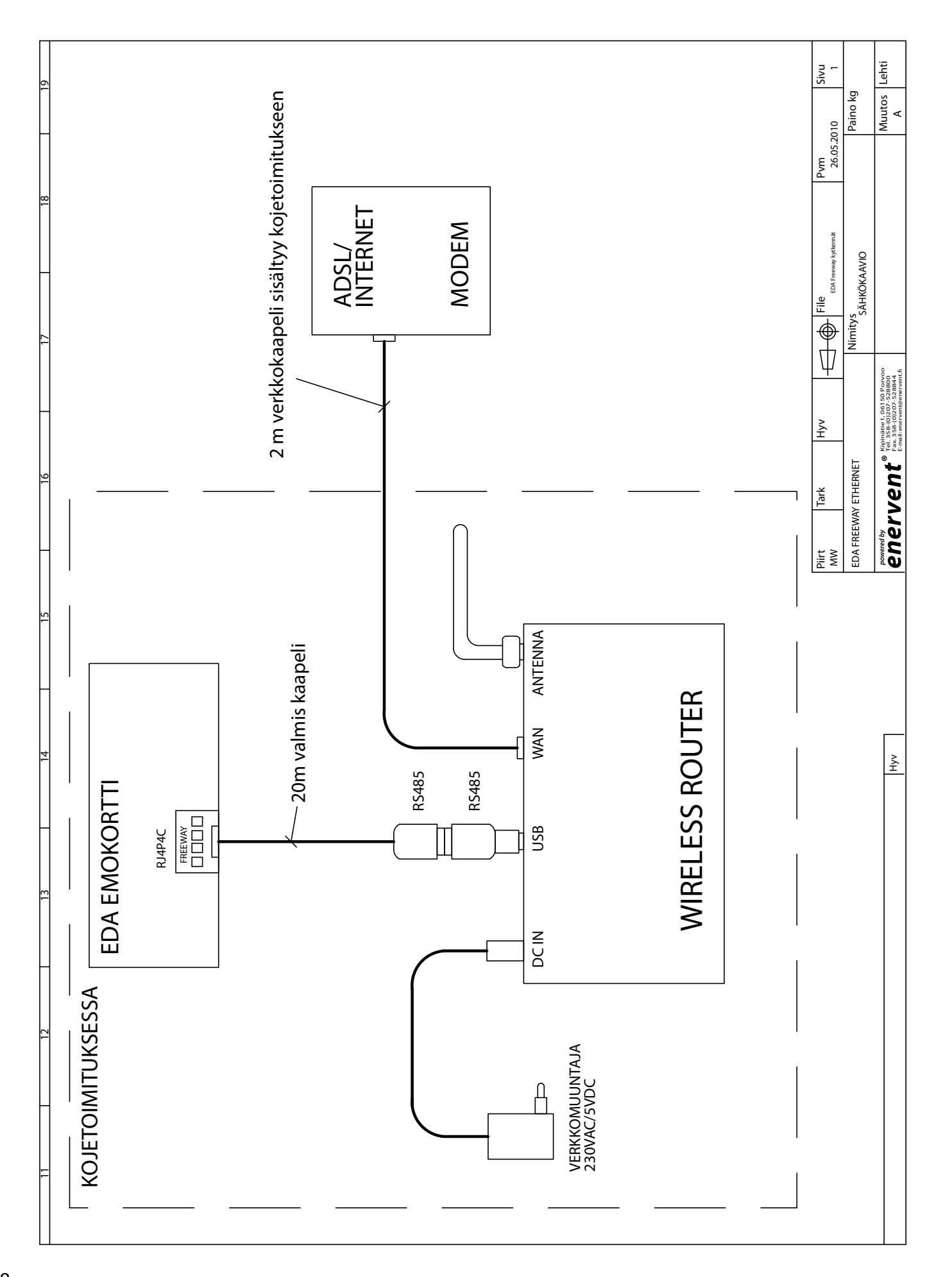